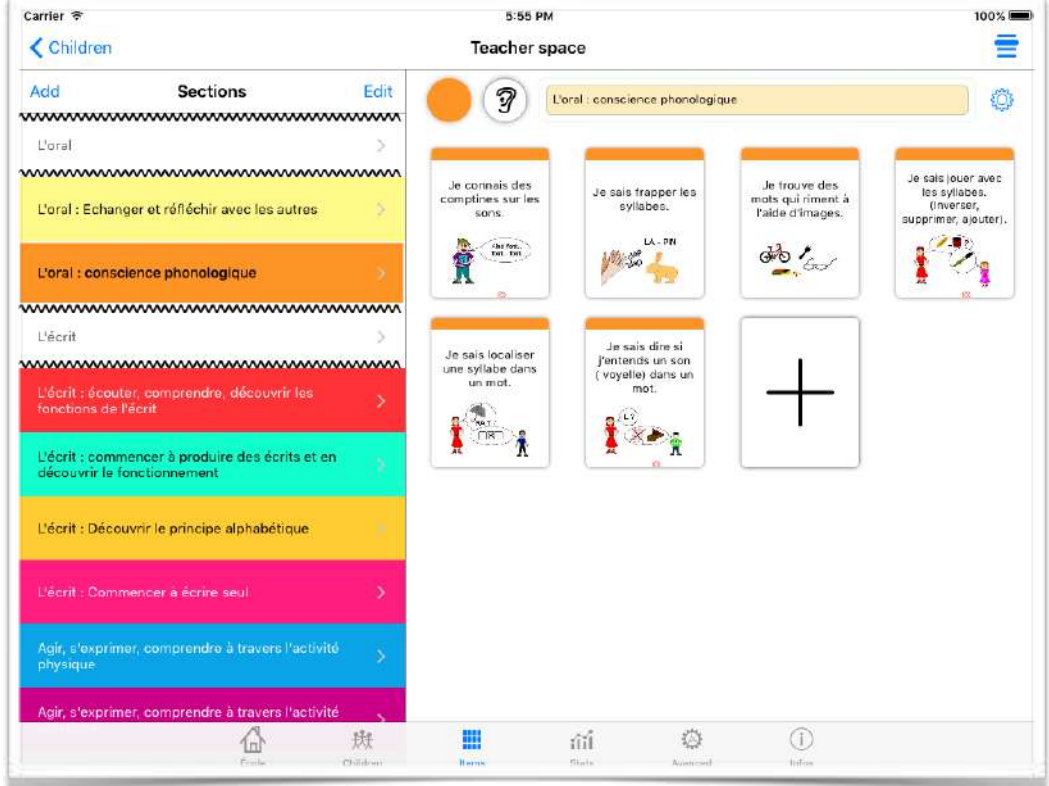

# L'onglet « items »

La zone « Items » permet de gérer la base des items. Le but est ici de décider au début de l'année quels items seront présents dans les bilans de fin d'année. C'est normalement une décision de l'école, lors des réunions pédagogiques de pré-rentrée.

La partie gauche de la page est pour les sections. Le bouton « Ajouter » en haut à gauche permet d'ajouter une nouvelle section, le bouton « Edition » permet de passer en mode édition où on peut supprimer des sections et changer l'ordre de celles-ci.

La partie droite n'apparaît que lorsqu'une section est sélectionnée. Elle comprend en haut un bouton permettant de changer la couleur de la section, un bouton permettant ด L'oral : conscience phonologique de sélectionner une icône pour la section, et un ou deux

champs texte permettant de changer le titre de la section (si l'option bilingue est activée, il y a deux champs).

Si vous avez activé l'option « sections bicolores » dans les options de l'onglet avancé, la sélection de couleur permet en fait de sélectionner une ceinture de couleur (comme au judo).

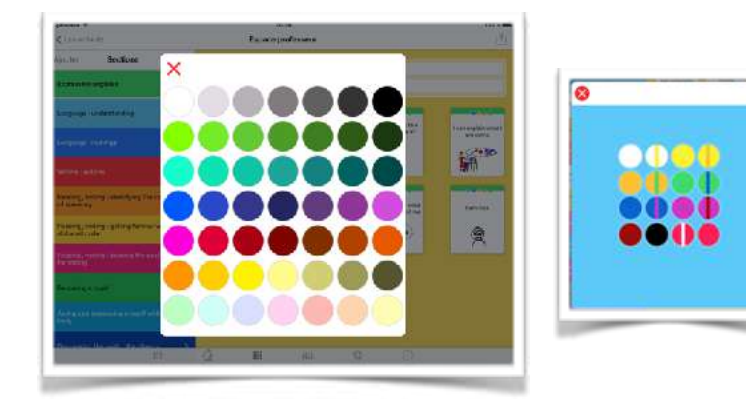

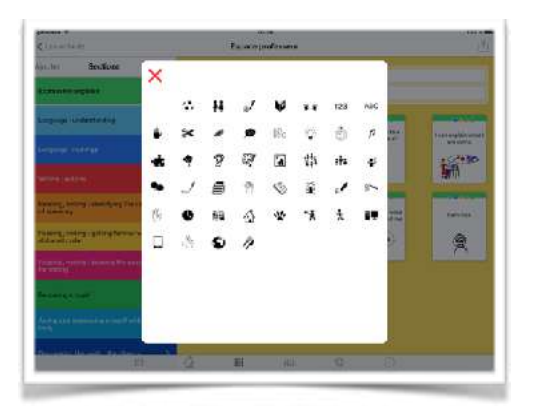

La sélection d'une icône de section ne permet pas de créer ses propres icônes, mais de nouveaux icônes sont ajoutées régulièrement à la demande d'enseignant.

A droite du champ de modification du titre de section ou de domaine se trouve un bouton « engrenage » permettant l'accès à des fonctionnalités liées à la section en cours d'édition.

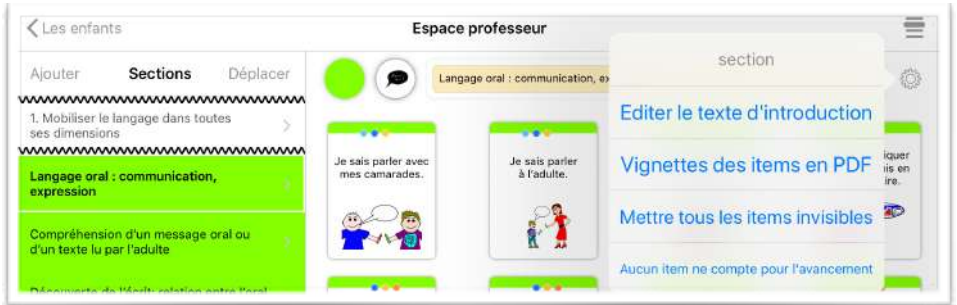

Vous pouvez changer le texte d'introduction de la section.

Vous pouvez aussi créer un PDF à partir des items de cette section.

 $\equiv$ < Retour Espace professeur  $\zeta$  Sections Items € Nouvelle section section Editer le texte d'introduction Section->Domaine Les items comptent pour l'avancement Aucun item ne compte pour l'avancement Ne rien faire

Si la section est vide (aucun item), le menu vous proposera de

transformer cette section en domaine. Les

domaines dans JeValide sont comme des intercalaires et sont utilisés dans les bilan de fin de cycle. Les domaine sont reconnaissables aux deux liserets dentelés au-dessus et au-dessous du titre de section. Si vous sélectionnez un domaine, évidemment, vous pouvez faire l'opération inverse et transformer un domaine en section.

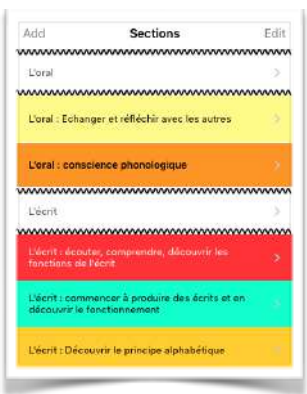

Si une autre section a le même titre de section dans la base, le menu proposera la « fusion de sections de même nom ». Si des items on le même titre, le menu proposera la « fusion des items de même titre », cette fusion comprendra le déplacement des validations des items et des photos de l'item supprimé à l'item accueillant la fusion. Si la section n'a pas d'item, le menu proposera de transformer la section en domaine (et inversement). Un domaine est reconnaissable dans la liste des sections-domaines par deux liserés en dents de scie. Le menu proposera aussi de faire un PDF avec les vignettes des items de la section (pour une impression). Vous pourrez aussi rendre invisible tous les items en même temps (équivalent à utiliser l'œil barré dans tous les items), ou inversement rendre visible tous les items.

En dessous de la zone comprenant le champ de modification du titre de section se trouve une visualisation de tous les items de la section ou une zone vide si la section est un domaine (intercalaire).

Une barre grisée apparaît en haut d'un item si celui-ci est en mode invisible par les enfants. Des points de couleur représentant les

niveaux possibles de l'item apparaissent aussi si le mode multi-niveaux est activé. En bas de l'item des lettres rouge peuvent apparaitre donnant des indications sur l'item (A si l'item est invisible dans le PDF administratif, P si l'item est invisible dans le PDF pour les parents, I si l'item est invisible dans le PDF par items, E si l'item est invisible dans l'interface élève, et enfin un rond vide si cet item n'est validé par aucun élève).

À la fin de la liste des item, vous trouvez un bouton « + » qui permet de créer un nouvel item.

La page de création ou de modification d'un item permet:

• de modifier le titre (ou les titres si l'option bilingue est activée). Les textes #NOM# et #PRENOM# seront remplacés par le nom ou le prénom de l'enfant si vous souhaitez personnaliser les titres. Ainsi « #PRENOM# prend la parole » apparaitra comme « Paul prend la parole » dans l'interface de validation et dans les PDF.

• de modifier l'image d'accompagnement.

• de modifier la section où se trouve l'item (en tapant le nom de la section du dessus du titre).

• d'indiquer si l'item est visible par les enfants (ce qui permet de créer tous les items en début d'année mais de n'afficher que ceux en cours dans l'interface des enfants) en tapant sur l'œil.

• d'indiquer le ou les niveaux de l'item. Ainsi les enfant de TPS ne verront que les items les concernant.

• d'aller à l'interface de gestion de la classe pour cet item en utilisant le bouton « La classe » (le bouton est bleu si il n'existe

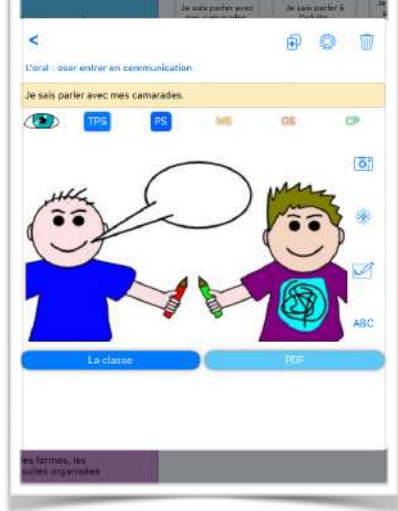

JeValide 2.72 samedi 19 octobre 2019

ြိဳျိ

**ABC** 

aucune validation d'aucun enfant pour cet item, sinon il est orange).

• Les boutons à droite de l'image permettent de récupérer l'image depuis l'appareil photo, depuis la photothèque, de la dessiner, de la récupérer dans le presse-papier de l'appareil ou encore de la récupérer dans la bibliothèque d'images de ABC-Applications.

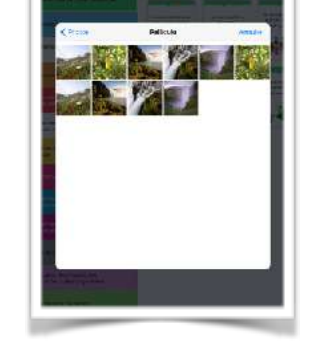

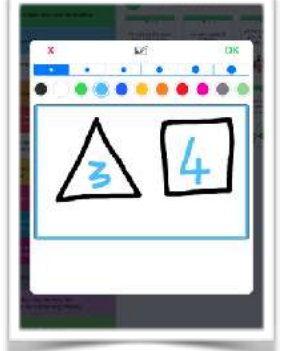

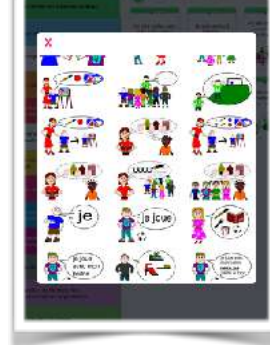

En haut à droite le bouton poubelle permet de supprimer l'item, le bouton avec le plus permet de dupliquer l'item (l'item dupliqué sera mis à la fin de la section).

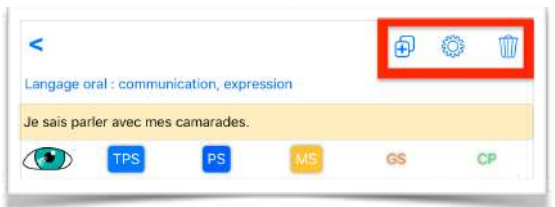

Le bouton avec la roue dentelée affiche un menu spécial qui permet de dire si cet item doit apparaître dans le PDF administratif, dans le PDF pour les parents, dans le PDF par item, et si l'item est visible dans l'interface enfant (ou uniquement dans l'interface professeur), si l'item est utilisé pour le calcul de l'avancement (pour l'illustration), et enfin si l'item est utilisé dans le calcul des pourcentages de la section lors de la génération du PDF de synthèse.

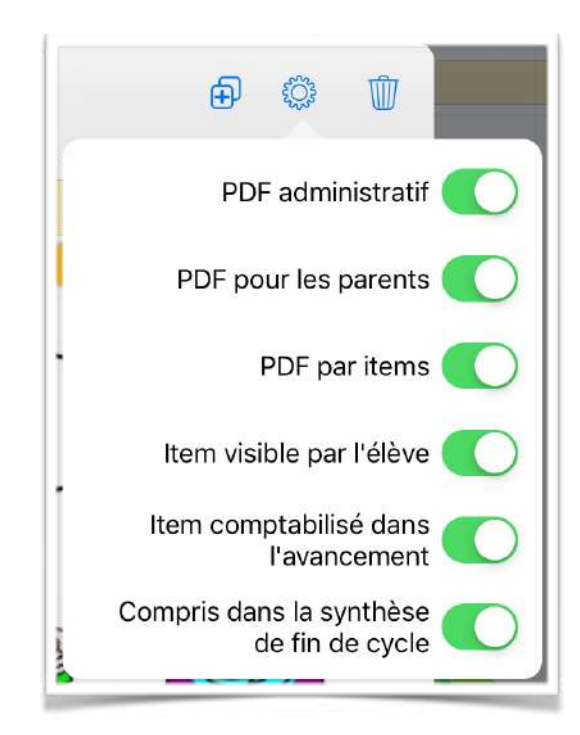

Par défaut, toutes les options sont cochées. Attention toutefois, ces options sont utilisées après les procédures normales calculant la visibilité de l'item pour un élève. Si par exemple vous avez utilisé l'œil barré pour rendre un item invisible, il restera invisible même si l'option « Item visible par l'élève » est activé.

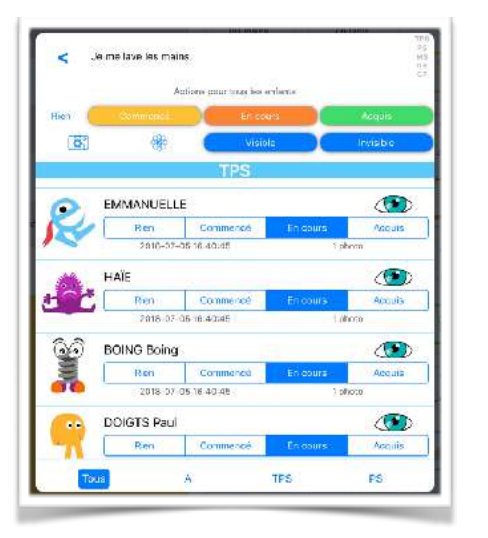

#### **La classe**

Le bouton « La classe » envoie à une interface de gestion « globale » de la classe. Vous pouvez par exemple mettre l'item « Acquis » à tous les élèves en même temps, ou spécifier pour chacun d'eux si l'item est visible ou non.

Vous pouvez sélectionner les enfants par niveau ou par groupe pour n'agir que sur

une partie de la classe.

Le mode visible/invisible de cette interface est différent de celui de l'interface précédente car il s'applique différemment pour chaque enfant. Cela permet une grande souplesse des items affichés élève par élève.

Pour des raisons d'espace, j'ai mis « Rien » à la place de « Non commencé », mais je pense que c'est compréhensible.

Sous chaque enfant apparait la date de dernière modification du Status de l'item pour cet enfant. C'est cette date qui sera utilisée dans les générations des PDF pour les parent ou des PDF par item afin de savoir si l'item apparait ou non sur le document (en fonction des réglages).

Le bouton Photothèque et le bouton Appareil photo permettent d'ajouter une photo à tous les élèves (ou aux élèves du groupe/niveau sélectionné) attaché à cet item. À droite de la date, vous trouverez le nombre de photos attribué à cet item pour chaque élève.

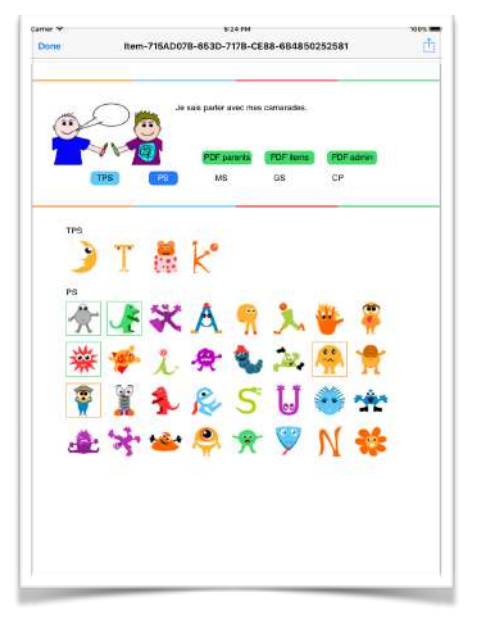

# **PDF de l'item**

Le bouton « PDF » permet de de générer un PDF avec les données de l'item. Vous avez l'illustration, le titre, si l'item apparait dans le PDF pour les parents, dans le PDF par item et dans le PDF administratif. En dessous, si la gestion des niveaux est activée vous avez les niveaux où l'item est visible.

Enfin en dessous vous avez les élèves de votre classe concerné par l'item, trier par niveaux si les niveaux sont activés, avec pour chaque élève

un cadre vert si l'item a été validé, un cadre orange pour une validation partielle, un cadre jaune pour un item commencé.

Ce PDF vous permet donc d'avoir une vue globale de votre classe pour un item, imprimable facilement.

#### **Menu**

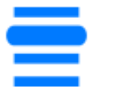

En haut à droite de la page des items, on trouve un bouton menu.

Avec ce bouton vous accédez à un menu vous permettant de partager la base des items (ou de la sauvegarder), de modifier le texte de présentation de la base des items, de générer un plan de travail, ou encore de générer une table de travail.

Le partage de la base des items ouvre le menu standard de sélection de la destination du fichier de sauvegarde généré. Si AirDrop est activé vous pouvez ainsi transférer très facilement votre base des items à un autre appareil. Si AirDrop n'est pas activé, vous devrez passer par iCloud, Mail, ou encore une clef USB.

Si vous n'avez encore jamais utilisé de bases d'échange rapide, vous avez une entrée "Sauvegarder une base d'échange rapide". Ce choix va copier votre base d'items courante, une sorte de sauvegarde, afin de pouvoir faire des échanges rapides avec une autre. L'idée est par exemple d'avoir une base d'items pour les évaluations habituelles et une autre pour des activités hors de l'écoles, ou

sportives, ou tout ce que vous voudrez. Donc une fois que vous avez fait la sauvegarde, le choix de sauvegarde n'apparait plus et est remplacé par "échange rapide de bases". Lorsque vous choisissez de faire un échange de base, la base courante est sauvegardée, et la base

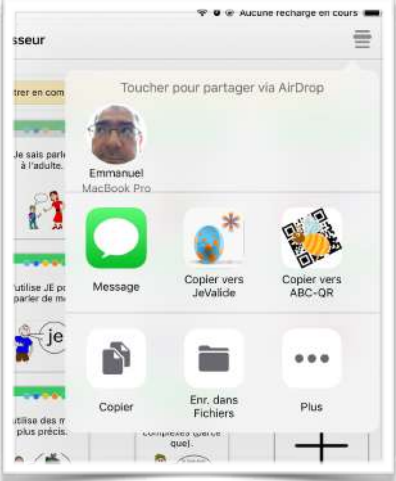

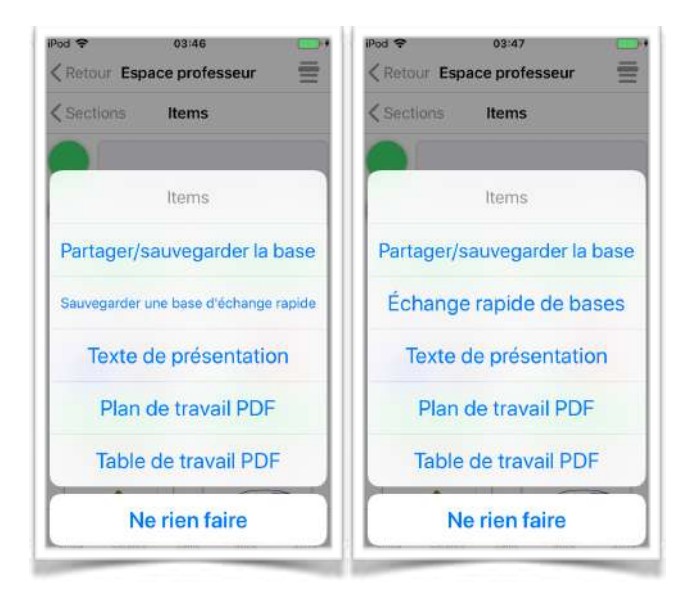

que vous aviez précédemment sauvegardée est récupérée.

Le texte de présentation de la base des items vous permet de créer ou modifier le texte qui apparaitra dans les bilans avant les sections et les items. On se sert généralement de ce texte pour mettre les attendus de fin d'année ou de fin de cycle.

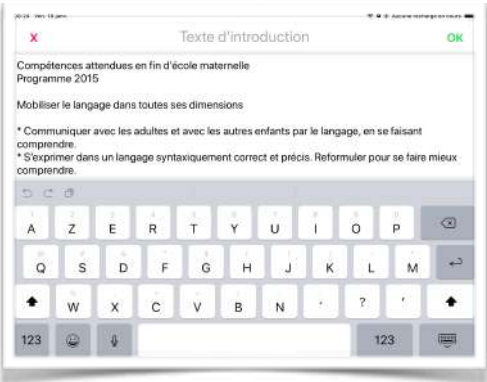

Le Plan de travail et la Table de travail sont traité ci-dessous.

## **Plan de travail**

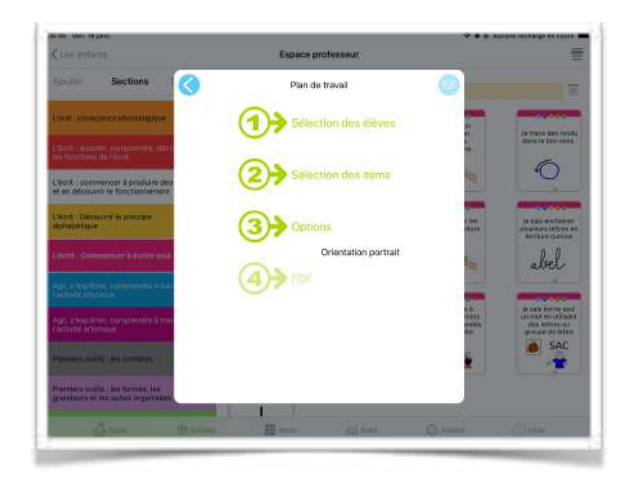

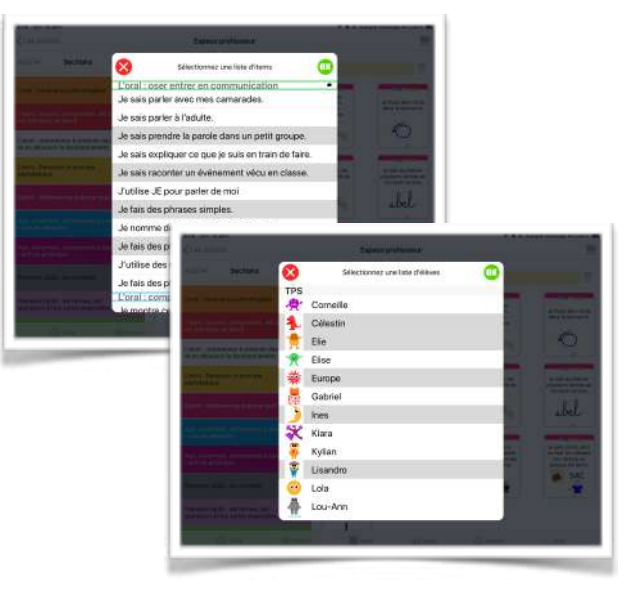

Le plan de travail permet de sélectionner un ensemble d'élèves puis d'items afin de faire un PDF imprimable des compétences à acquérir par élève.

Des options permettent de spécifier :

- L'orientation du document.
- Si un saut de page doit être fait avant chaque élève.
- Si il faut enlever les items déjà validés par l'élève.
- Si il faut ajouter un petit rond à remplir. Ce qui permet de remplir le plan de travail "papier" comme dans JeValide avec un remplissage vert pour valider par exemple.
- Le texte de l'entête de document.
- Le titre du plan, qui contient par exemple la période correspondante à ce plan de travail.
- Le nombre de colonnes, c'est à dire le nombre d'items par ligne.
- Ajouter ou non des cases à cochées (jusqu'à 5)
- Si le nom, le prénom, ou le nom et le prénom sont afficher.
- Enfin vous pouvez spécifier les marges de votre imprimante en millimètres.

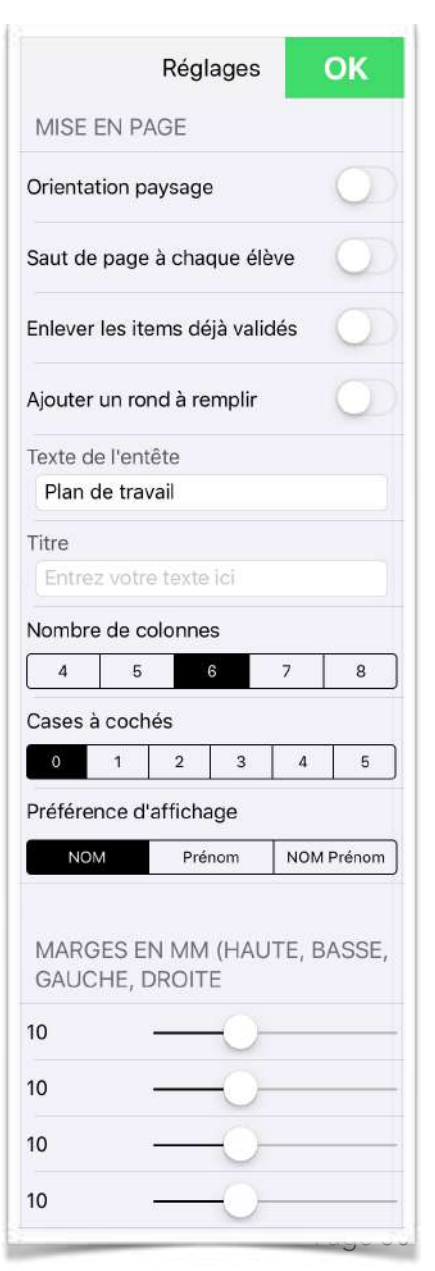

Le résultat est un PDF avec chaque enfant sélectionnés suivit des items sélectionnés moins ceux qui ont déjà été validés si l'option a été activée.

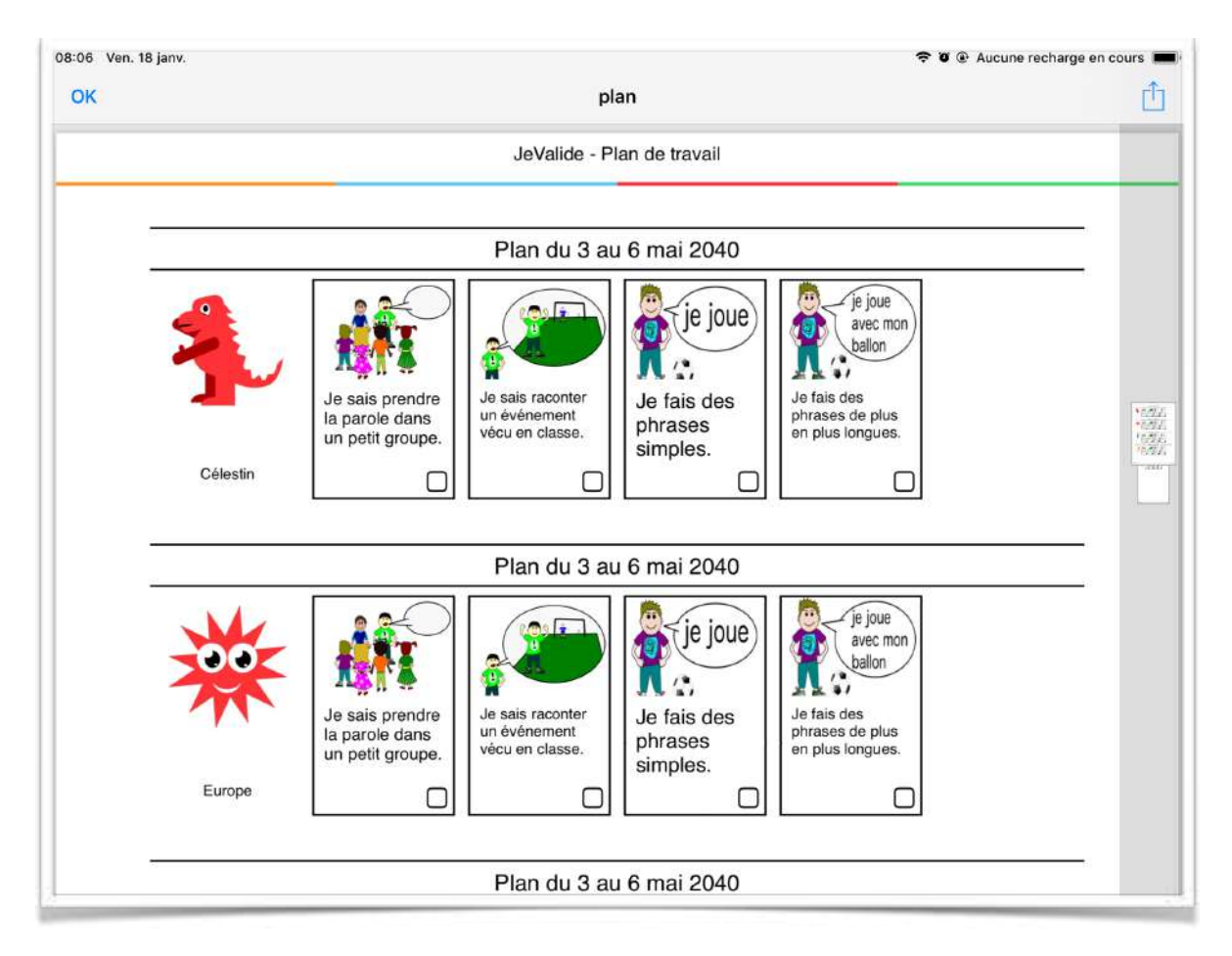

## **Table de travail**

La table de travail ressemble au plan travail mais dans un document concis. Le but est, si possible, d'avoir tous les éléments sur une seule page sous la forme d'un tableau à double entrées.

La procédure de sélection des élèves et la procédure de sélection des items sont les mêmes que pour le plan de travail.

Les option par contre sont évidement différentes:

- La possibilité de changer le texte en entête du document.
- La possibilité de changer le titre du document.
- La possibilité d'afficher le prénom à la place du nom/ prénom.
- La possibilité de faire apparaitre les validations de l'élèves. Un item acquis aura un point vert dans la case correspondante, un item en cours d'acquisition aura un point orange, un item commencé aura un point jaune.
- Mettre ou non la photo des élèves.
- Idem pour les illustrations des items

Si un item n'est pas visible par l'élève, soit parce que celui-ci est noté invisible pour tous, soit parce qu'il est invisible pour cet élève, soit parce qu'il est invisible au niveau de l'élève, alors la case correspondante est grisée.

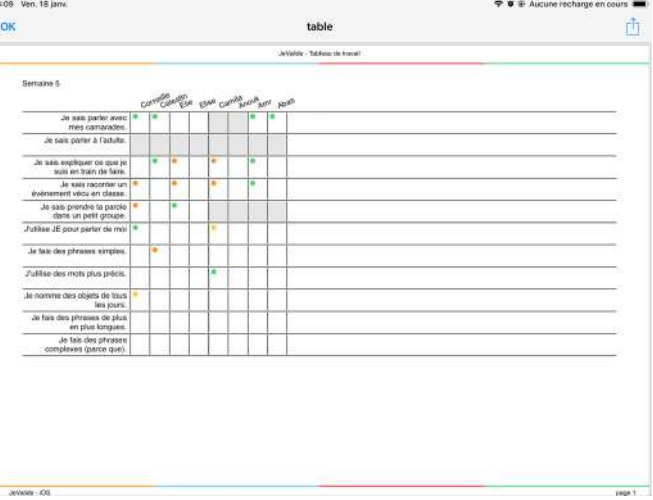

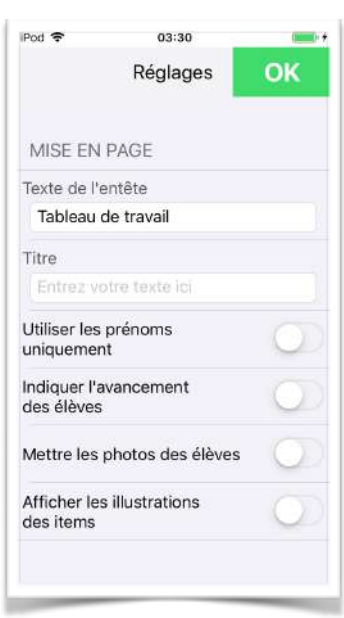